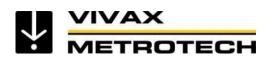

# vCam Mobile Controller App User Handbook

(English Web Edition) Version 1.1

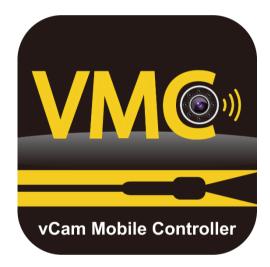

# **Table of Contents**

| 1. | Ser  | vice | e & Support2                                                   |
|----|------|------|----------------------------------------------------------------|
| 1. | .1   | App  | o version and product software revision for technical support2 |
| 2. | Intr | odu  | ction                                                          |
| 2  | .1   | The  | Start/Selection Screen                                         |
| 2  | .2   | Offl | ine Access to Files (access files without being connected)4    |
| 2  | .3   | The  | 9 Main Screen                                                  |
| 3. | VM   | СA   | pp Settings7                                                   |
| 3. | 1    | Set  | ting up the app options7                                       |
|    | 3.1  | .1   | Manage Projects                                                |
|    | 3.1  | .2   | Date and Time                                                  |
|    | 3.1  | .3   | Language                                                       |
|    | 3.1  | .4   | About8                                                         |
| 4. | Usi  | ng t | he vCam Mobile Controller App                                  |
| 4. | 1    | Ove  | erview                                                         |
|    | 4.1  | .1   | Connect to the Control Module                                  |
|    | 4.1  | .2   | Making a video recording                                       |
|    | 4.1  | .3   | Capturing JPEG images (taking pictures)10                      |
|    | 4.1  | .4   | Adding an observation to the screen10                          |
|    | 4.1  | .5   | Viewing and playing files10                                    |
|    | 4.1  | .1   | Sharing files                                                  |
| 5. | Tro  | uble | eshooting15                                                    |

# 1. Service & Support

## 1.1 App version and product software revision for technical support

#### Product Software (firmware)

The vCam-6 and vCamMX-2 will need to run the latest software to be compatible with the vCam Mobile Controller (VMC) app.

The below shows the latest revision at the time of this manual printing. The software version on your control module must be equal to or greater than the below software versions.

Note that the **vCam-6** control module has two types of software downloads. The version listed below is the DVR software version updated by a file with the extension of **.bin**. This is the version you should be concerned about.

| Model    | Software version |
|----------|------------------|
| vCam-6   | DVR_018          |
| vCamMX-2 | MX 2.15.27       |

The message below will be displayed when attempting to connect to a control module with older software.

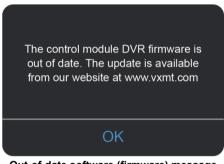

Out-of-date software (firmware) message

Software updates and installation instructions can be found on the vCamMX-2 and vCam-6 webpages in the download section.

#### **Technical Support**

When requesting technical support always quote your camera system's model number, tablet/phone model, tablet/phone operating system and vCam Mobile Controller (VMC) app version number.

Note that the product firmware version will not show unless the app is connected to the product.

The above information can be found by entering Settings and then going into About.

| System Information               |                         |  |  |  |  |  |  |
|----------------------------------|-------------------------|--|--|--|--|--|--|
| Control Module Serial Number:    | vCam6 is not Connected! |  |  |  |  |  |  |
| Control Module Firmware Version: | vCam6 is not Connected! |  |  |  |  |  |  |
| App version:                     | 1.5 (8)                 |  |  |  |  |  |  |
| Support                          |                         |  |  |  |  |  |  |
| Send Logs                        |                         |  |  |  |  |  |  |
| Email Support                    |                         |  |  |  |  |  |  |
|                                  | Privacy Policy EULA     |  |  |  |  |  |  |

The Android and About screen

### Introduction 2.

This document covers the operation of the vCam Mobile Controller app. The app is also referred to as the VMC app.

#### Please read this section!

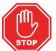

Vivax-Metrotech provides technical support for the vCam Mobile Controller (VMC) app, our vCam series camera systems and our locators.

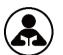

Vivax-Metrotech does not supply technical support or training for smartphones, tablets or filesharing apps on your phones and tablets.

Please refer to the help screens and documentation included with your file-sharing apps and the operating system on your phone or tablet (Android and iOS (Apple).

#### **User Manual Conventions**

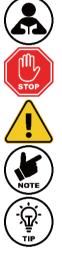

Read this section - This section is important and should be carefully read.

Stop - Read this section before proceeding.

Safety – Obey all safety messages that follow this symbol to avoid possible injury or death.

Note - Important information that will affect the performance of the product.

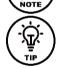

Tip – This tip may save you time or provide a better response.

this happens, the icon will be greyed out.

#### App Icons

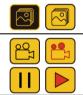

An available action or feature will have a yellow background. An action or feature in use (active) will show the same icon but with a black background.

All features may not be available for certain products or may still be in development. When

Certain actions or features in use (active) will show part of the icon in red and will be flashing.

The example on the left shows the Picture icon as available while the Microphone icon is not

and is greyed out.

#### 2.1 The Start/Selection Screen

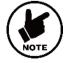

Before launching the app ensure the control module is turned on and the Wi-Fi option activated.

vCamMX-2 - Go to Setup, select Wi-Fi and press the Wi-Fi key. The status will change from off to on, and a Wi-Fi symbol will appear in the status bar.

Press the ESC key to return to the setup sub-menu, and press again to return to the main viewing screen

vCam-6 - Press the F12 Wi-Fi key to activate the Wi-Fi. A Wi-Fi symbol will appear in the status bar.

When the vCam Mobile Controller app starts, the first screen seen will be the **Selection Screen**. Use this screen to select the control module to use.

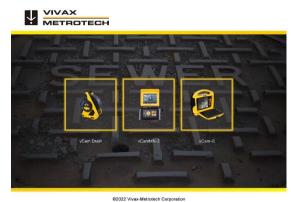

VMC Start/Selection Screen

## 2.2 Offline Access to Files (access files without being connected)

All files created in the vCam Mobile Controller app are stored in the app in the Gallery. The Gallery can be accessed without being connected to a control module.

- 1. At the Start/Selection screen select the control module that was used to create the files.
- 2. Tap on **Cancel** when the Connect to dialog box appears.
- 3. Tap on the **Gallery** icon to enter the Gallery.

# 2.3 The Main Screen

1.

2.

The Main Viewing Screen is the same for Android and iOS.

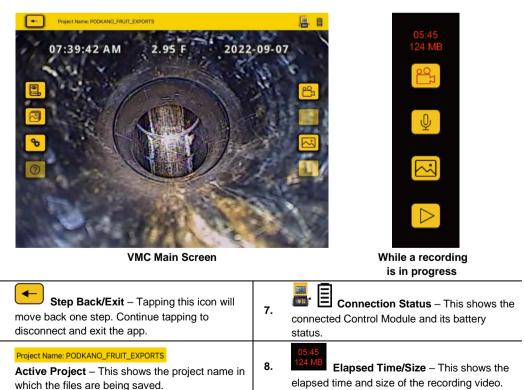

| 3. | 10:49:10 AM 14.10 F 2022-08-15<br>OSD (on-screen display) – Shows the date,<br>distance & time from the control module. | 9.  | a video recording. While recording this icon flashes red.                                               |
|----|----------------------------------------------------------------------------------------------------|-----|----------------------------------------------------------------------------------------------------|
| 4. | Observations – Add and remove text<br>observations (comments) to the control<br>module and app screen.                  | 10. | Microphone – A feature to be added at a later date.                                                     |
| 5. | Gallery – Access to the Projects video and picture files.                                                               | 11. | JPEG Capture – Captures the JPEG picture to the project in the Gallery.                                 |
| 6. | Settings – Access the app settings and Manage Projects area.                                                            | 12. | Pause / Resume – Tap to<br>pause the recording video. Tap the red Play<br>icon to resume the recording. |

Recording in progress icons – When a recording is in progress:

- 1. The inside of the Recording icon will blink red.
- 2. The video elapsed time and size will appear in red above the recording icon.

#### Pause and resume a video recording – While recording a video:

- 1. Press the **Pause** icon, and a **Recording Paused** message will splash on the screen and the Pause icon will change from **Pause** to a flashing **red Play** icon. The recording is paused, and the elapsed length and video size will freeze.
- 2. Press the flashing red Play icon to resume the video recording.

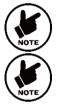

Pressing the Record icon while a video is Paused will end the video recording.

Icons that appear greyed out are not available for the control module.

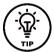

While on the Main Screen tapping on the screen will hide the icons in the left column and the top status bar. Tap the screen again to bring them back.

Android = double tap, iOS – single tap.

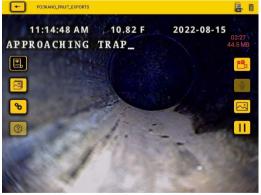

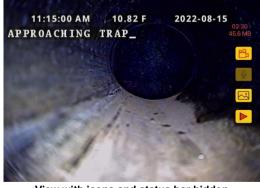

Default view with all icons

View with icons and status bar hidden

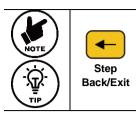

Use the **StepBack/Exit** icon to return to the **Start/Selection** screen before **Exiting** the app. Returning to the Start/Selection screen will automatically disconnect the control module and free up the Wi-Fi to connect to the internet.

Exiting the app in other ways may leave the tablet showing that it is still connected to the control module by Wi-Fi and produce an error message that there is no internet connection while trying to share files.

# 3. VMC App Settings

Enter the VMC app settings by tapping the **Settings** icon. To return to the Main Screen tap the Settings icon again or tap on the Step Back/Exit icon.

# 3.1 Setting up the app options

At the time of publishing this guide the **Settings** menu consists of: **Manage Projects Date & Time Language About** 

### 3.1.1 Manage Projects

Projects are folders where videos and JPEG images are stored. The current project in use will show in the upper left corner of the Main Screen. All files created in the VMC app are stored in the Gallery under the Project Name.

| -  | Project Name: PODKANO_FRUIT | _EXPORTS                 |                           | 831<br>(#11 | B |
|----|-----------------------------|--------------------------|---------------------------|-------------|---|
| 30 | 07-39-42 AM                 | 2 05 E                   | 2022-00-07                |             | 1 |
|    | The current Project r       | name appears in the uppe | r left of the status bar. |             |   |

Tap on the Manage Projects line and the manage projects sub-menu will appear.

**New – Date and Time**: This option will create a Project based on the tablet's current date and time. An example of a Project name created on 30 August 2022 at12:26 PM will be "2022\_08\_30\_12\_26"

**New – Name**: This option will create a project you can name using alpha and numeric characters. When selecting this option a dialog box shows the system's date. You can remove this using the backspace key or leave it as part of your project name. Up to 40 alphanumeric characters can be used for a Project Name.

| - |                     |                             | MANAGE PROJECTS  |             | ã 🔒              |
|---|---------------------|-----------------------------|------------------|-------------|------------------|
|   | New - Date and Time |                             |                  |             |                  |
|   | New - Name          |                             |                  |             |                  |
|   | Existing Project    |                             |                  |             |                  |
|   |                     |                             |                  |             |                  |
|   |                     | Project Name<br>2022_08_30_ |                  |             |                  |
|   |                     | 2022_00_30_                 |                  | CANCEL OK   |                  |
|   |                     | Androi                      | id "New-Name" di | alog box    |                  |
| - |                     |                             | MANAGE PROJECTS  |             | <br><b>.</b> , 8 |
|   | New - Da            | te And Time                 |                  |             |                  |
|   | New - Na            | me                          |                  | 2022_08_18_ |                  |
|   | Existing F          | Project                     |                  |             |                  |
|   |                     | iC                          | S New-Name Pro   | ject        |                  |

#### 3 VMC App Settings

**Existing Project** – All projects remain in the app until deleted by the user. Select Existing Project to add new files to an existing project. When this option is selected a list of projects will appear. Tap on the Project name to use the project.

| + | PROJECTS LI           | ST        | <b>,</b> 8 |
|---|-----------------------|-----------|------------|
|   | 2022_08_30_12_10      | Files: 1  | 2022_08_30 |
|   | MARYSVILLE_APARTMENTS | Files: 3  | 2022_08_18 |
|   | 2022_08_17_11_17      | Files: 4  | 2022_08_17 |
|   | MARY'S_TEA_EMPORIUM_  | Files: 13 | 2022_08_15 |
|   | 2022_08_15_11_13      | Files: 10 | 2022_08_15 |
|   | PODKANO_FRUIT_EXPORTS | Files: 5  | 2022_08_15 |

#### 3.1.2 Date and Time

The date and time used in the app are from the tablet or phone. This option will update the control module's date and time to match the app's.

### 3.1.3 Language

Use this drop-down list to select a language.

#### 3.1.4 About

The About screen contains important information needed when calling for technical support. This screen shows the connected control module's firmware version, VMC app version and the control module serial number.

An entry with the letters N/A or Coming soon represents an option that is not available yet.

| System Information               |                         |  |  |  |  |  |  |
|----------------------------------|-------------------------|--|--|--|--|--|--|
| Control Module Serial Number:    | vCam6 is not Connected! |  |  |  |  |  |  |
| Control Module Firmware Version: | vCam6 is not Connected! |  |  |  |  |  |  |
| App version:                     | 1.5 (8)                 |  |  |  |  |  |  |
| Support                          |                         |  |  |  |  |  |  |
| Send Logs                        |                         |  |  |  |  |  |  |
| Email Support                    |                         |  |  |  |  |  |  |
|                                  | Privacy Policy EULA     |  |  |  |  |  |  |

The About Screen Information Box

#### Using the vCam Mobile Controller App 4.

#### 4.1 Overview

Now that the initial settings have been saved let's start using the app!

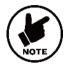

Before launching the app ensure the control module is turned on and the Wi-Fi option activated.

#### Connect to the Control Module 4.1.1

1. From the Start/Selection screen select the Control Module to connect.

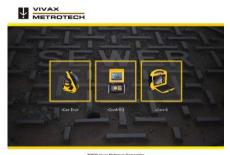

The Start/Selection Screen

2. Android - Tap on the serial number of the control module to connect. iOS - Tap on the Join icon of the control module to connect.

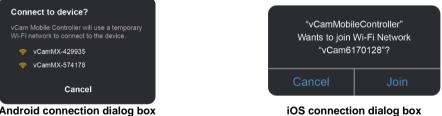

Android connection dialog box

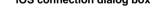

After a few seconds the Main Viewing Screen will appear with an icon of the control module and its battery status in the upper right corner.

#### 4.1.2 Making a video recording

icon to start the video recording. If no project is selected the Manage Project dialog 1. Tap on the **Record** will appear. See section 3.1.1 Manage Projects.

Create a new project or select an existing project to continue.

### 05:45

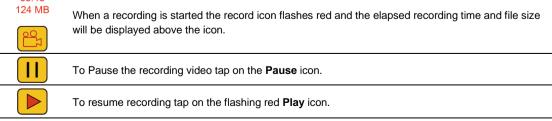

2. To end the recording video tap on the red flashing Record icon again.

## 4.1.3 Capturing JPEG images (taking pictures)

Tap the JPEG button to capture a JPEG image. The screen will momentarily flash yellow confirming a captured image.

### 4.1.4 Adding an observation to the screen

Observations are text comments added to the screen which appear in videos and pictures.

| 1.  |         | Tap on the <b>Observation</b> icon to open the Text Box.                                    |
|-----|---------|---------------------------------------------------------------------------------------------|
| 2.  |         | The icon will fill with a black background when the text box opens.                         |
| 3a. | Android | Enter text in the text box, up to 100 characters, and tap on <b>OK</b> .                    |
| 3i. | iOS     | Enter text in the text box, up to 100 characters and then tap Return on the keyboard.       |
| 4.  |         | Remove the text from the screen by tapping on the black background <b>Observation</b> icon. |

## 4.1.5 Viewing and playing files

All recorded videos and pictures are stored in Projects in the Gallery.

M

| -  |                                                                                                    | PROJECTS                                                                                                    |                                                               | () II        | B        |
|----|----------------------------------------------------------------------------------------------------|----------------------------------------------------------------------------------------------------|---------------------------------------------------------------|--------------|----------|
|    | Project Name: 2022_08_17_11_17                                                                                                    | Files: 4                                                                                                    |                                                               |              |          |
|    | 08/17/2022<br>00:10<br>10:00<br>10:00<br>1 | 08/17/2022<br>IT THE A HAU ALL AND THE THE AND ALL AND ALL AND A |                                                               |              |          |
|    | Project Name: MARY'S_TEA_EMPORIUM_                                                                                                    | Files: 13                                                                                                    |                                                               |              |          |
|    |                                                                                                    | NARY'S TEA_EMPORIUM_14 08/15/2022.m                                                                                                    | 08/15/2022.r.     APT AND AND AND AND AND AND AND AND AND AND | ARY'S_TEA_ER | <b>D</b> |
| °0 | Project Name: 2022_08_15_11_13                                                                                                    | Files: 10                                                                                                    |                                                               |              |          |
| ?  | 08/15/2022, 15/14<br>2/102 //2<br>2022 08, 15_11_13_5<br>2022 08, 15_11_13_6                                                                                                    | 08/15/2022 nn s 608/15/2022.<br>2022 08 15 11 13 7 2022 08 15                                                                                                    | 00.20                                                         | 8/15/2022    | _11_13_2 |
|    | Project Name: PODKANO_FRUIT_EXPORTS                                                                                                    | Files: 5                                                                                                    |                                                               |              |          |
|    | 08/15/2022 mas A                                                                                                    | 08/15/2022 ar                                                                                                    | 921 H 100<br>02:07                                            |              |          |
|    | The                                                                                                    | Gallery Main Screen                                                                                                    |                                                               |              |          |
|    | R                                                                                                    | eturn to the previous scree                                                                                                    | n                                                             |              |          |

Exit the gallery

4 Using the vCam Mobile Controller App

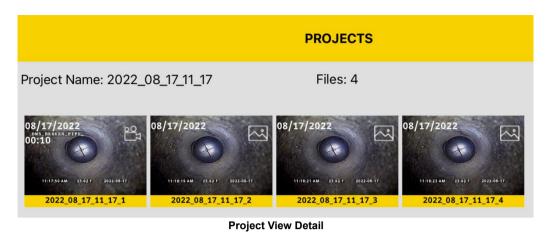

Project name and number of files in it.
Thumbnails – Represent videos and picture files.
Video icon – Shows video files with length, date and file name.
Picture icon – Shows picture files, date and file name.

1. Tap on a Thumbnail to enter that project's gallery. The view now changes to the Review screen.

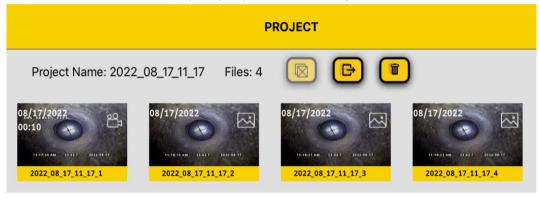

**Review screen** 

2. Tap on a Video Thumbnail to enter the video review screen.

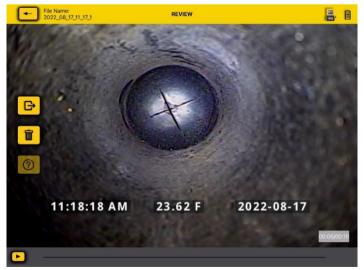

The video review screen

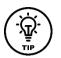

While in the Review screens swiping right to left  $\underbrace{}^{\text{th}}$  and back will scroll through all of the files in that Project folder.

3. Tap on the **Play** icon to watch the video. While playing the video tap the **Pause** icon to pause and unpause the video. Use your finger on the progress line to move forward and backward through the video.

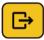

III

Tap on the **Share** icon to open the dialog box to share the file or add it to another location on the tablet.

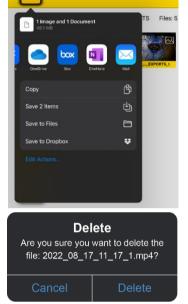

Tap on the **Delete** icon to delete the selected file(s).

Note: Use the same steps to view pictures; the picture view will have the same Delete and Share options.

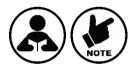

Deleted files cannot be recovered!

### 4.1.6 Sharing files

Files created in the VMC app can be shared in several ways.

- Use the share features native to the iOS and Android platforms.
- Export files into file-sharing apps such as BOX™, DropBox™ or OneDrive™.

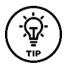

It is better to share files when the app is not connected to a control module. When the app is connected to a control module files cannot be shared because there is no internet or cellular connection. Disconnect from the control module, then use the internet or cellular connection.

1. Enter the Gallery and select a Project by tapping on one of its thumbnails.

Project Name: 2022\_08\_15\_11\_13

Files: 10

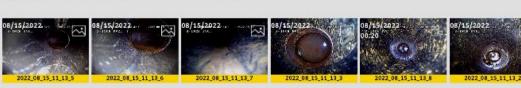

Tap on any thumbnail in the project to enter its Gallery

4 Using the vCam Mobile Controller App

|   | PROJECT                                                                                                    | <b>.</b>                                  |
|---|----------------------------------------------------------------------------------------------------|-------------------------------------------|
|   | Project Name: 2022_08_15_11_13 Files: 10 🔯 🕒 🔋                                                                                                    |                                           |
|   | 2022_08_15_11_13_5 2022_08_15_11_13_6 08/15/2022 000 08/15/2022 000 08/15/2022 000 08/15/2022 000 08/15/2022 000 08/15/2022 000 08/15/2022 000 08/15/2022 000 08/15/2022 000 08/15/2022 000 08/15/2022 000 08/15/2022 000 08/15/2022 000 08/15/2022 000 08/15/2022 000 08/15/2022 000 08/15/2022 08/15/2022 000 08/15/2022 000 08/15/2022 00                                                                                                    | 08/15/2022<br>00:20<br>2022_08_15_11_13_8 |
|   | 06/15/2022<br>2022.08.15_11_13_2<br>2022.08.15_11_13_1<br>06/15/2022<br>01/15<br>06/15/2022<br>01/15<br>2022.08.15_11_13_10<br>06/15/2022<br>01/15<br>2022.08.15_11_13_10<br>06/15/1022<br>01/15<br>2022.08.15_11_13_10                                                                                                    | 08/15/2022<br>5<br>2022_08_15_11_13_8     |
| G | <b>Export Project</b> – Tap on this icon to begin the file export or delete options. We white selection box will appear in the bottom left of the thumbnails. Now when $\square$ symbol will appear in iOS or an $\square$ in Android.                                                                                                    |                                           |
|   | <b>Multi File Select –</b> After the Export Project icon is selected, tap on this icon to a project.                                                                                                    | select all of the files in tl             |
|   | <b>Delete –</b> After selecting the files use this icon to delete them.                                                                                                    |                                           |
| G | After selecting files to export is done tap on the black <b>Export Project</b> icon to export a second second se | port the files.                           |

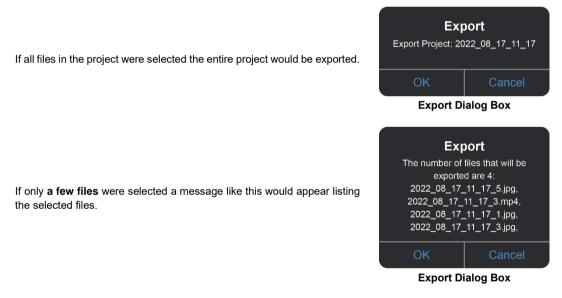

2. Now that the file(s) have been selected for export the Export destination must be chosen. Select **OK** on the Export Dialog box, and the sharing list will appear. 4 Using the vCam Mobile Controller App

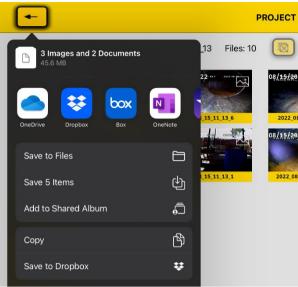

iOS File sharing dialog box

3. Decide the destination for the file export and tap on that icon to copy the files to the selected destination.

| STOP |  |
|------|--|
|      |  |

#### Please read this section!

Vivax-Metrotech provides technical support for the vCam Mobile Controller (VMC) app, our vCam series camera systems and our locators.

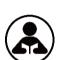

Vivax-Metrotech does not supply technical support or training for smartphones, tablets or filesharing apps on your phones and tablets.

Please refer to the help screens and documentation included with your file-sharing apps and the operating system on your phone or tablet (Android and iOS (Apple).

# 5. Troubleshooting

Please check the Knowledge Center on the Vivax-Metrotech website for the latest support information. Go to <u>www.vivax-metrotech.com</u> and then click **Support**, **Knowledge Center**.

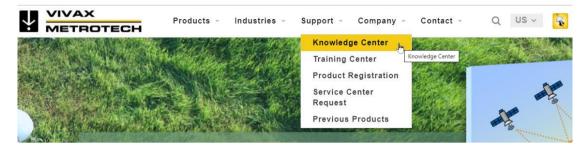

### Product Software (firmware)

The vCam-6 and vCamMX-2 need to run the latest software (firmware) to be compatible with the vCam Mobile Controller (VMC) app.

The below shows the latest revision at the time of this manual printing. The software version on your control module must be equal to or greater than the below software versions.

Note that the **vCam-6** control module **has two** kinds of software available. The version listed below is the DVR software version updated by a file with the extension of **.bin**. This is the version you should be concerned about.

| Model    | Software version |
|----------|------------------|
| vCam-6   | DVR_018          |
| vCamMX-2 | MX_2.15.27       |

The message below will be displayed when attempting to connect to a control module with older software.

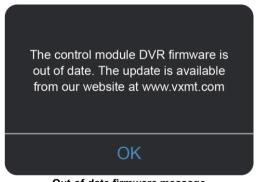

Out-of-date firmware message

Software updates and installation instructions can be found on the vCamMX-2 and vCam-6 webpages under the download section.

#### Problem: I see no control modules in range.

#### Check:

- 1. Check that the Wi-Fi on the control module is turned on.
- 2. Check the control module has the latest software installed.
- 3. Check that the SSID on the control module starts with "vCam." If the SSID was changed, the app might not be able to find the control module.
- 4. Try restarting the app.
- 5. Try restarting the control module.

#### Problem: The picture is freezing.

Check:

- 1. Ensure no source of interference is between the app and the control module.
- 2. Restart the app.
- 3. Restart the control module.

#### Problem: The Share File dialog box does not show up.

Check: This is probably an Access Permission setting in the iOS settings.

- 1. Go to Settings.
- 2. Find the VMC app.
- 3. Under ALLOW VMC TO ACCESS, ensure that Photos or Add Photos Only is selected.

#### Problem: The control module will not connect.

#### Check:

- 1. Check that the latest software is installed in the control module.
- 2. Make sure that the Wi-Fi has been turned on in the control module.
- 3. Make sure that the SSID has not been changed. The SSID must start with vCam6, vCamMX or vCamDrain for the app to see the control module.
- 4. Ensure the control module's battery status exceeds 10% of the battery life.

Illustrations used in this manual's preparation will inevitably show some resemblance to similar images from other manufacturers. These manufacturers have permitted the use of their graphics, and this statement is intended to attribute such credit.

iOS is a trademark of Cisco Systems, Inc., registered in the U.S. Android, Google and Google Maps are registered trademarks of Google LLC. DROPBOX is a registered trademark of DROPBOX, Inc. BOX software is a registered trademark of BOX, Inc. OneDrive and OneNote are registered trademarks of Microsoft.

**Disclaimer:** Product and accessory specifications and availability information are subject to change without prior notice.

Notes:

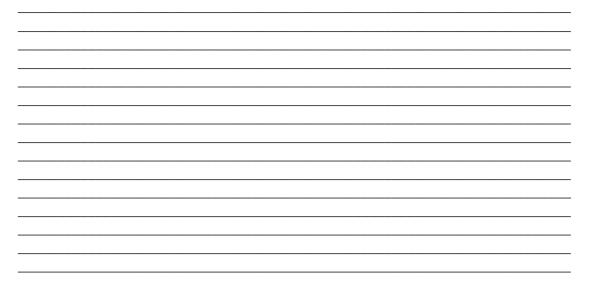

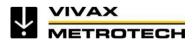

#### Vivax-Metrotech Corporation

3251 Olcott Street, Santa Clara, CA 95054, USA Toll-Free: 1-800-446-3392 Phone: +1 (408) 734-1400 Email: salesUSA@vxmt.com Website: www.vivax-metrotech.com